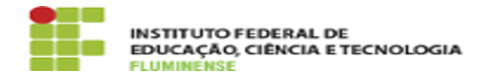

## [MANUAL] Configuração do eduroam no Android 18/05/2024 02:01:53

## **Imprimir artigo da FAQ Categoria:** Rede, Internet e Telefonia::education roaming (eduroam) **Votos:** 0 **Estado:** public (all) **Resultado:** 0.00 % **Última atualização:** Seg 09 Out 16:02:02 2023

*Palavras-chave*

education roaming; eduroam; roaming; roam; Android; Configuração

*Procedimento (público)*

Introdução

Este documento visa auxiliar na instalação de certificado para acesso a rede Wi-Fi eduroam.

Requisitos Sistema operacional mobile Android Possuir idIFF (Identificação Unificada)

Procedimentos para instalação do certificado

Para instalar o certificado e estar apto a se autenticar na rede sem fio eduroam, utilizando o sistema operacional Android, siga as orientações abaixo.

1-Em seu dispositivo móvel acesse a loja de aplicativos Google Play.

2- Clique no ícone de pesquisa e digite eduroam cat. Em seguida, clique no aplicativo exibido.

3- Será exibida a página do aplicativo. Para iniciar sua instalação clique em Instalar.

4- Serão exibidas informações sobre permissões do aplicativo. Clique em Aceitar para continuar.

5- Após finalizar a instalação, clique no botão Abrir para iniciar a utilização do aplicativo.

6- Após iniciá-lo, selecione a aba Profiles e clique no link exibido [1]https://cat.eduroam.org:

7- Será aberta a página web do eduroam onde serão apresentadas informações que deverão ser configuradas em seu dispositivo. Confirmadas as informações, clique na caixa azul Tem uma conta desta instituição?

8- Na página web que será aberta clique no botão Download de instalador para Android X.X para iniciar o download do arquivo de configuração:

9- Finalizado o download do arquivo de configuração, selecione-o e clique em Install.

10- Clique em Yes para prosseguir com a instalação.

11- Ao final do procedimento, será informado que o perfil foi instalado com sucesso.

12- Após a instalação do perfil, acesse a aba Install e informe os dados do usuário no seguinte padrão:

Usuário: <CPF>@iff.edu.br (ex.: 12345678900@iff.edu.br) Senha: sua Identificação Unificada (idIFF)

Ao finalizar a instalação será exibida uma tela com informações sobre o certificado instalado. Tendo realizado a instalação do certficado você estará apto a se conectar na rede sem fio eduroam em qualquer instituição em que a mesma estiver disponível.

[1] https://cat.eduroam.org